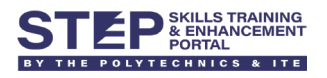

# **Self-help Guide - Wi-Fi Connection (POLITE-CET)**

### **Contents**

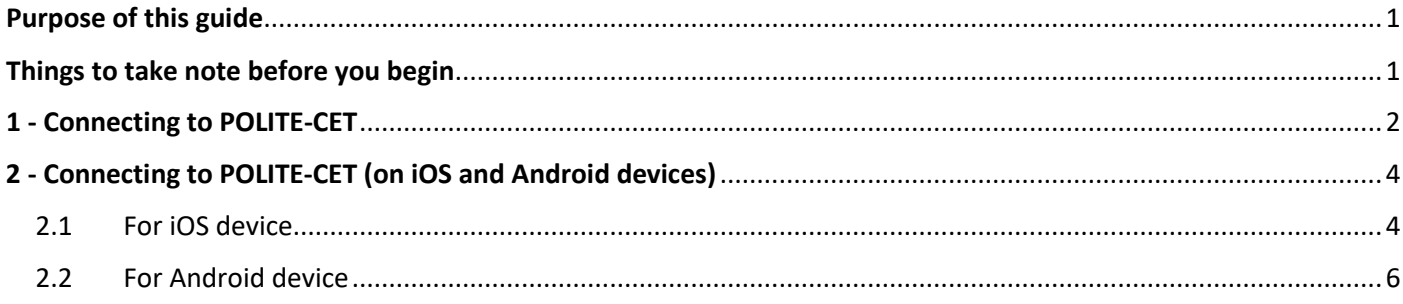

### <span id="page-0-0"></span>Purpose of this guide

- a. This guide shall assist you for successful connection to POLITE-CET Wi-Fi in campus.
- b. If you are having connectivity issues with POLITE-CET, you may use this guide to fix them.
- c. By performing the steps provided in this guide, you can resolve your Wi-Fi connectivity issue within few minutes and avoid queuing at IT Helpdesk.

### <span id="page-0-1"></span>Things to take note before you begin

- $\checkmark$  You must be in campus to be able to detect this Wi-Fi.
- $\checkmark$  Make sure your Wi-Fi is enabled and able to connect any Wi-Fi.
- $\checkmark$  During this setup, the ethernet cable should be disconnected.
- $\checkmark$  This whole process will take approximately 5 to 10 minutes.

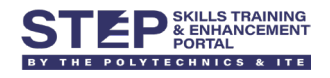

## <span id="page-1-0"></span>1 - Connecting to POLITE-CET

1.1 Click on "**POLITE-CET**" > "**Connect**".

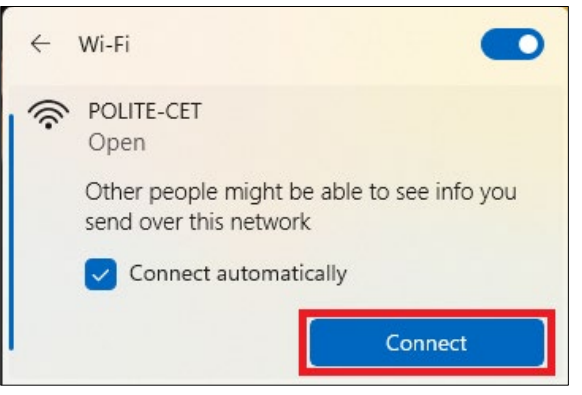

1.2 Your default web browser will launch a login page for sign-in using your Student ID. Enter your Student ID > click "**Sign in**".

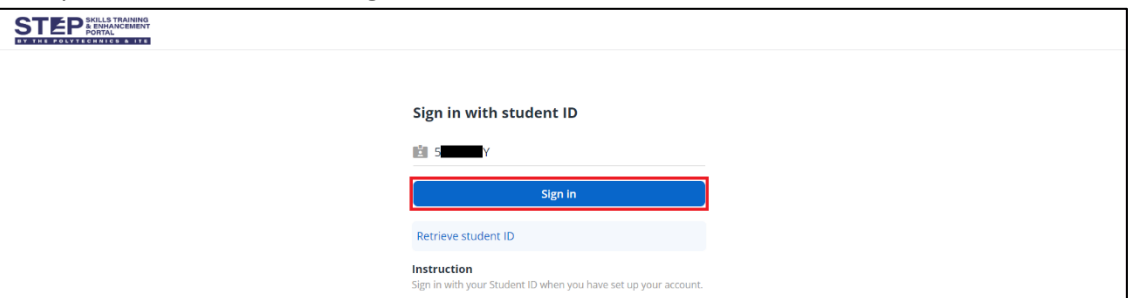

1.3 Enter your password > click "**Sign in**".

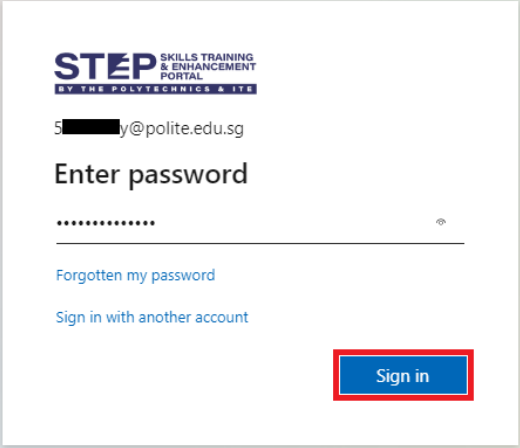

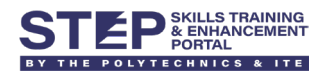

1.4 Verify your identity via 2FA that was previously set up.

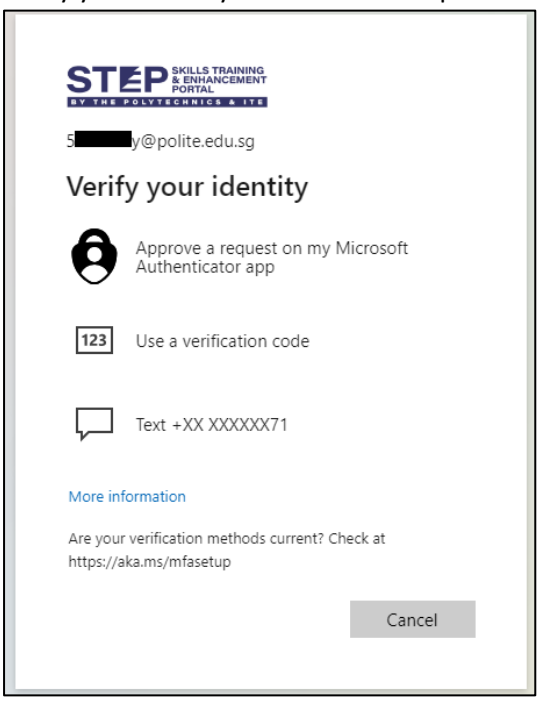

1.5 Once logged in successfully, it will redirect to th[e https://step.polite.edu.sg](https://step.polite.edu.sg/) webpage.

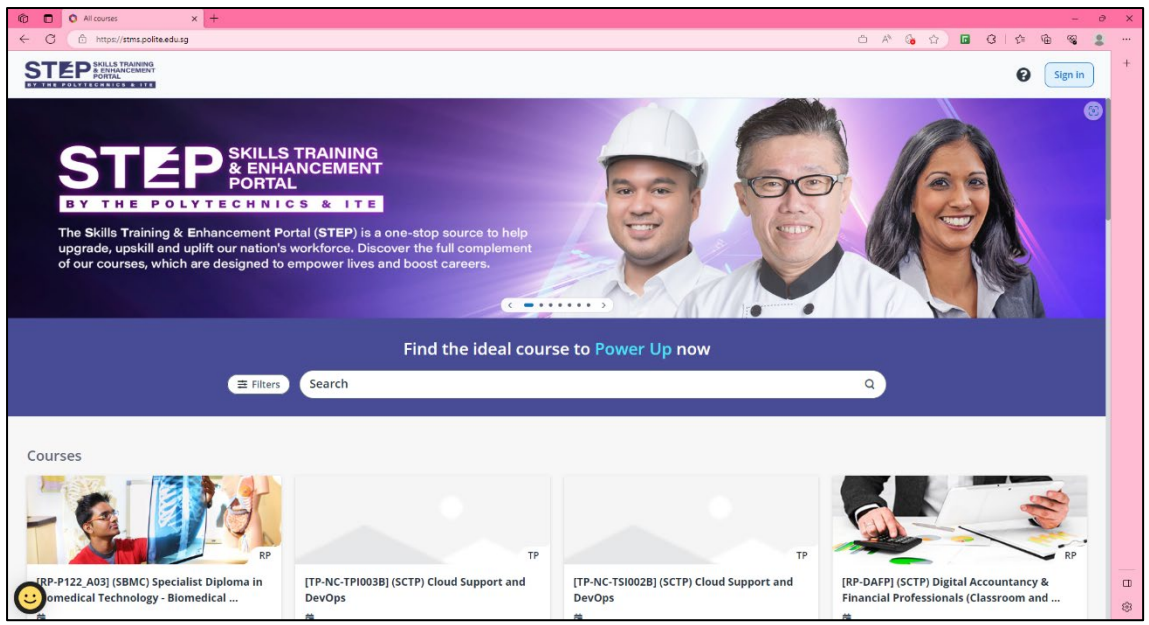

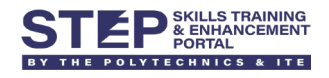

## <span id="page-3-0"></span>2 - Connecting to POLITE-CET (on iOS and Android devices)

- <span id="page-3-1"></span>2.1 For iOS device
- 2.1.1 Go to **Settings** > **Wi-Fi** > tap on "**POLITE-CET**".

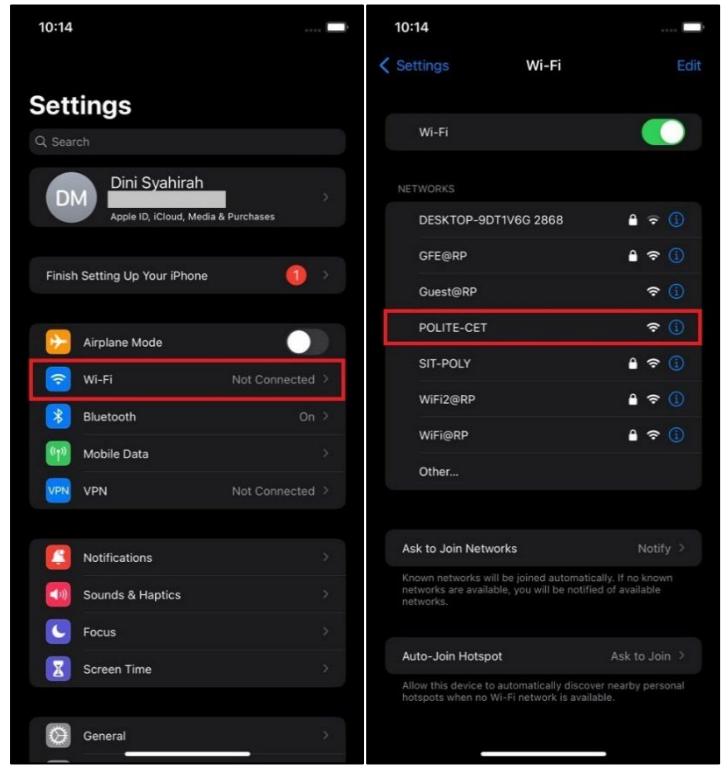

2.1.2 It will launch a login page for sign-in using your Student ID. Enter your Student ID and click "**Sign in**".

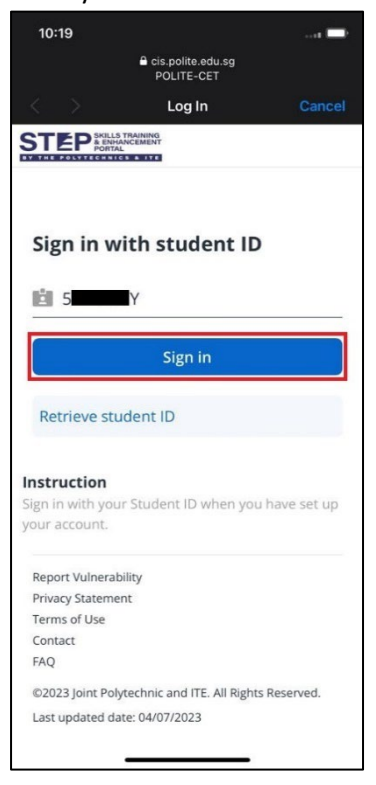

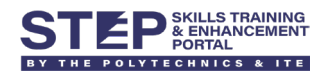

#### 2.1.3 Enter your password > click "**Sign in**".

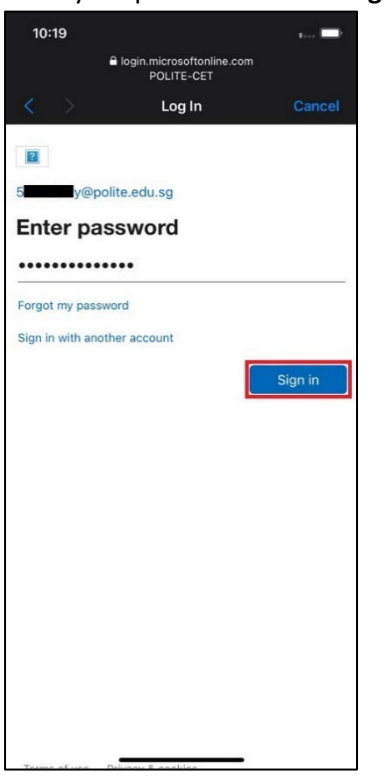

2.1.4 Verify your identity via 2FA that was previously set up.

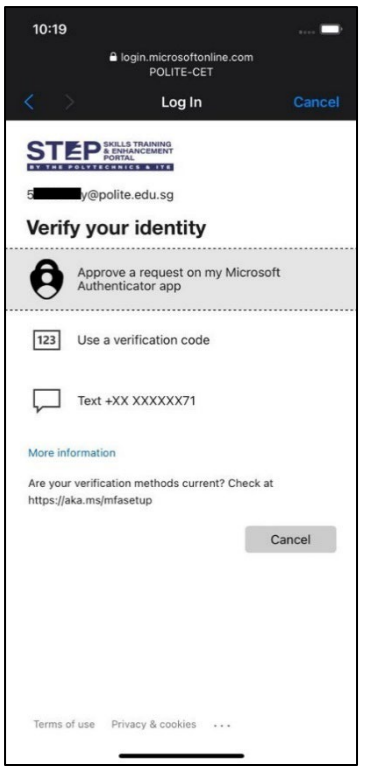

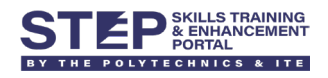

#### 2.1.5 Ensure it's connected to **POLITE-CET** successfully.

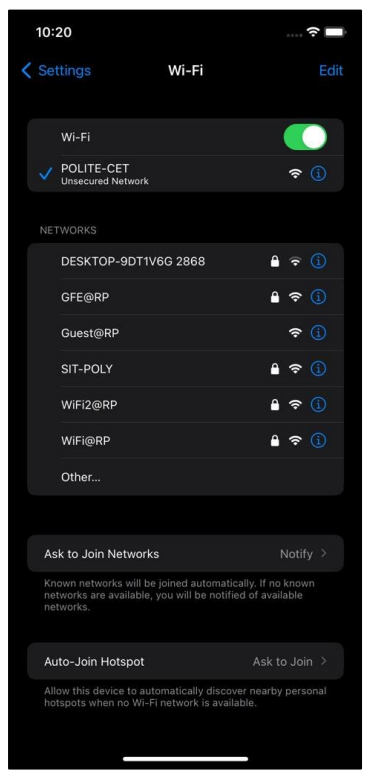

#### <span id="page-5-0"></span>2.2 For Android device

#### 2.2.1 Go to **Settings** > **Connections** > **Wi-Fi** > tap on "**POLITE-CET**".

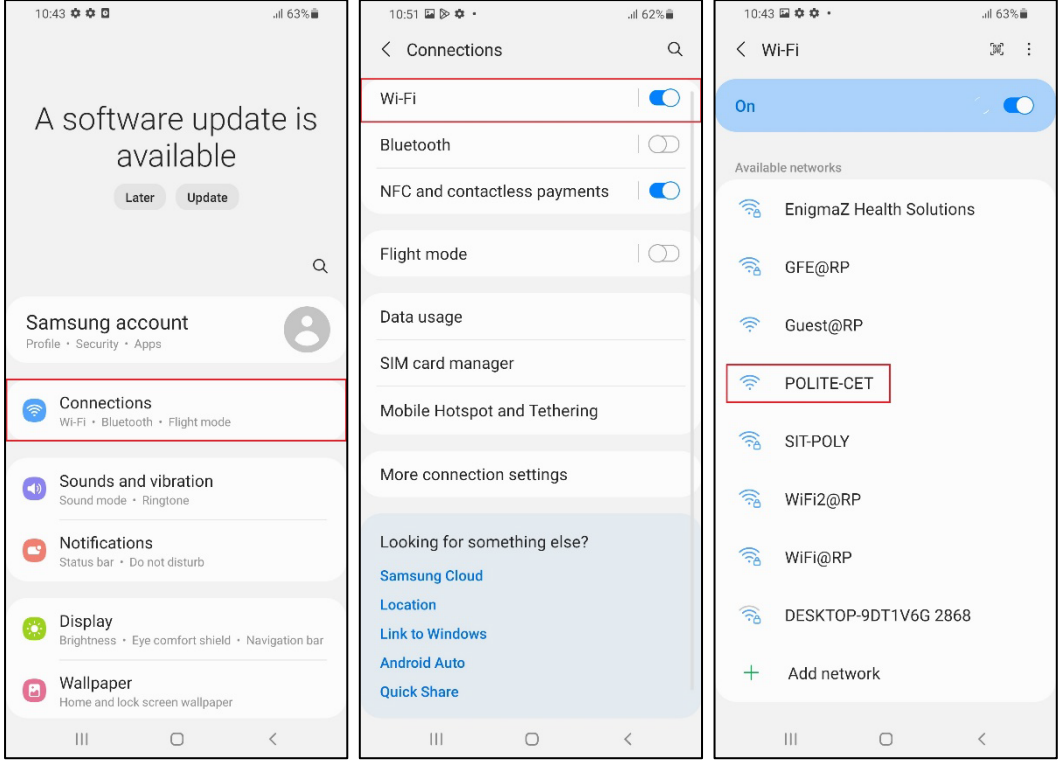

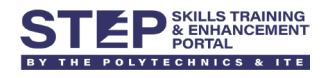

2.2.2 Tap on "**Sign in to the network**" (or alternatively you may open the sign-in site from the notifications).

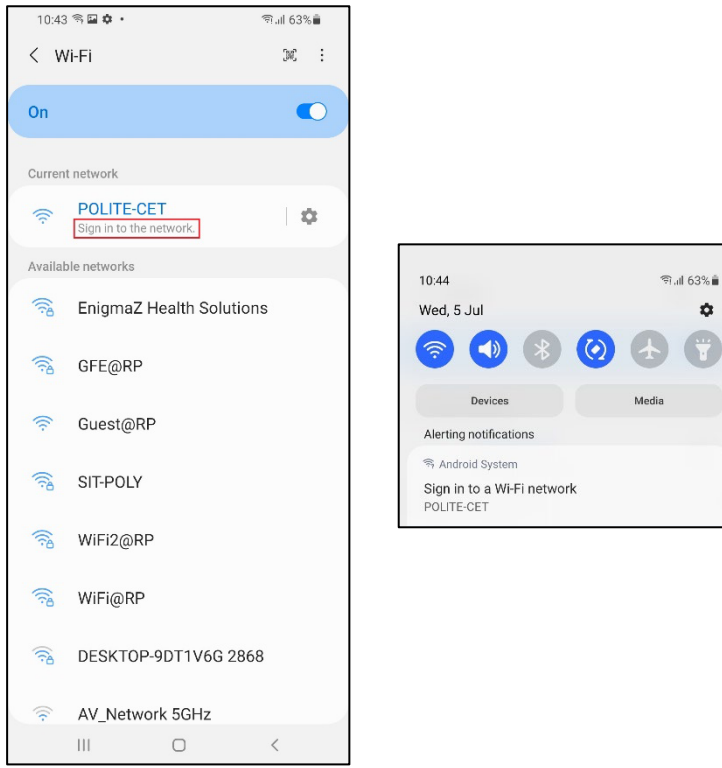

2.2.3 It will launch a login page for sign-in using your Student ID. Enter your Student ID > click "**Sign in**".

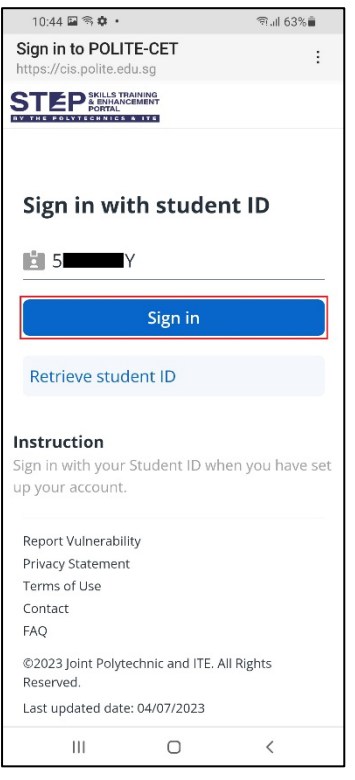

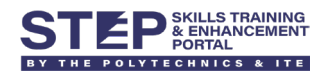

# 2.2.4 Enter your password > click "**Sign in**".

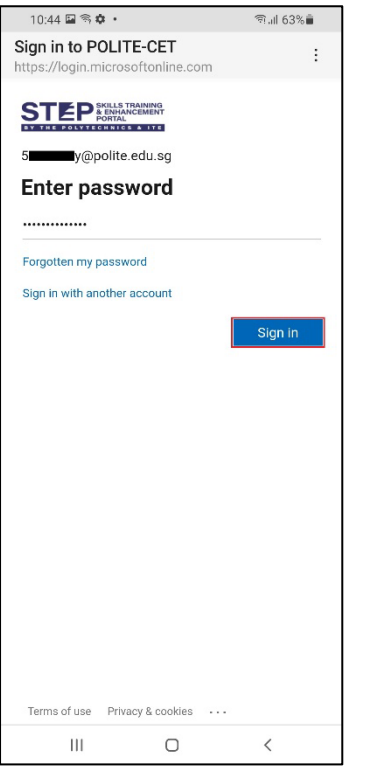

#### 2.2.5 Verify your identity via 2FA that was previously set up.

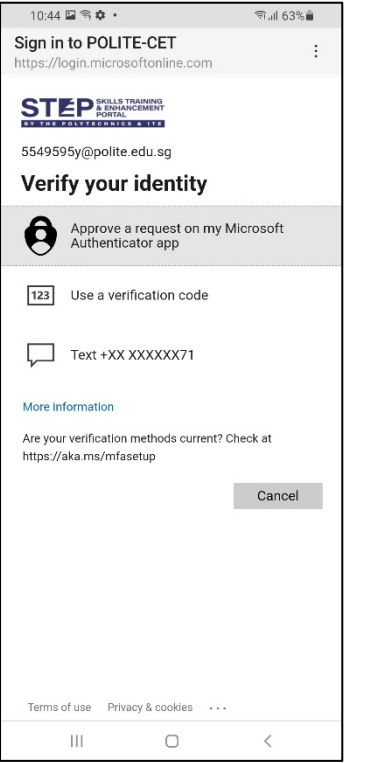

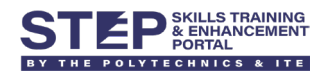

#### 2.2.6 Ensure it's connected to **POLITE-CET** successfully.

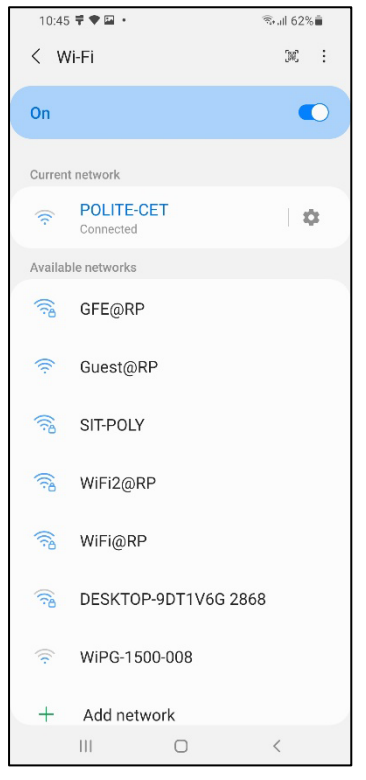